4

■ ローカル ディスク (C:)

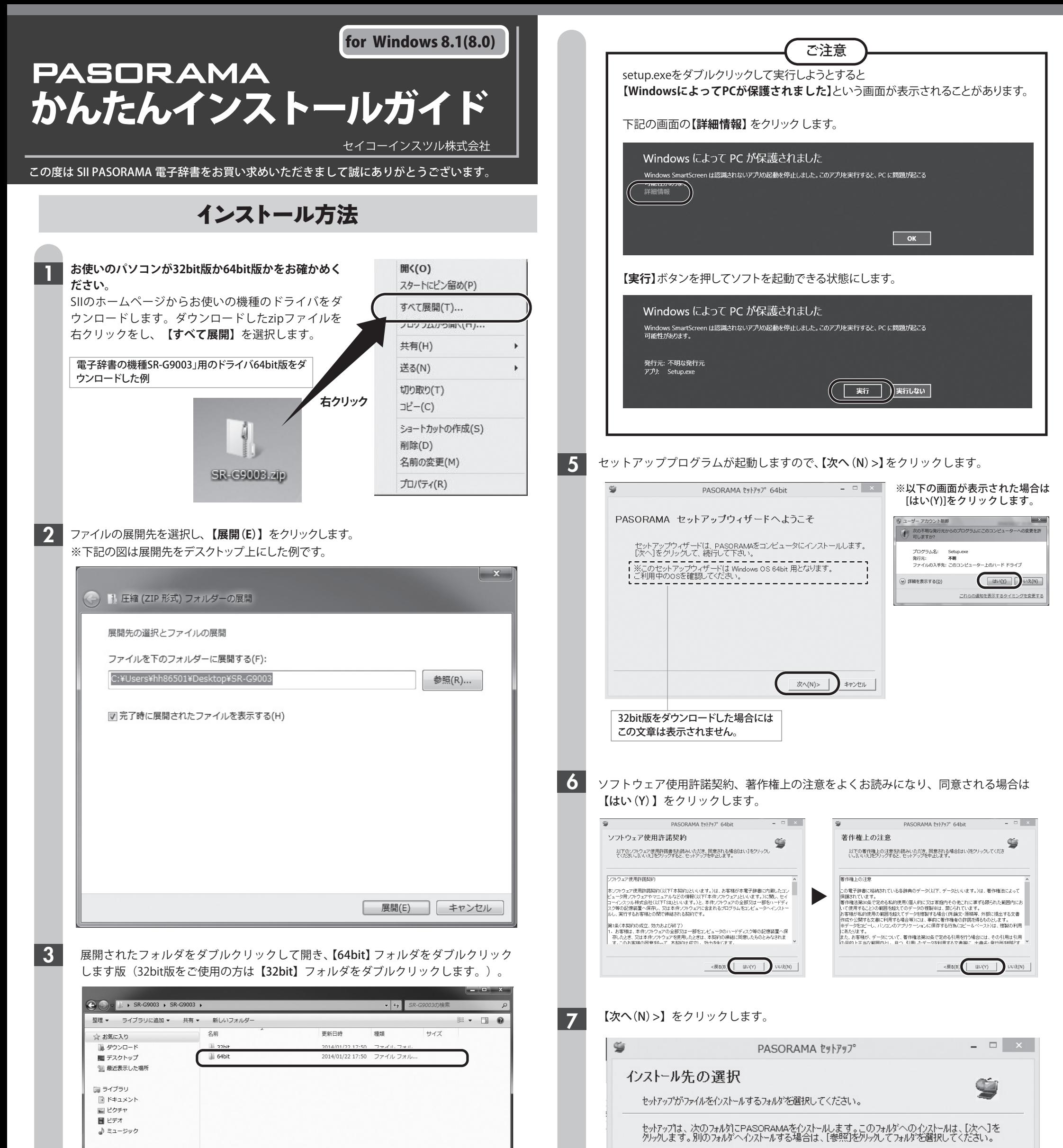

## 【64bit】フォルダの中にある【Setup】(【Setup.exe】)をダブルクリックします。

1

|■ コンピューター

## お使いの電子辞書の機種によって変わります。(画像はSR-G9003の例です) インストールするフォルダを変更しない場合にはこのまま【次へ>(N)】をクリックしてください。

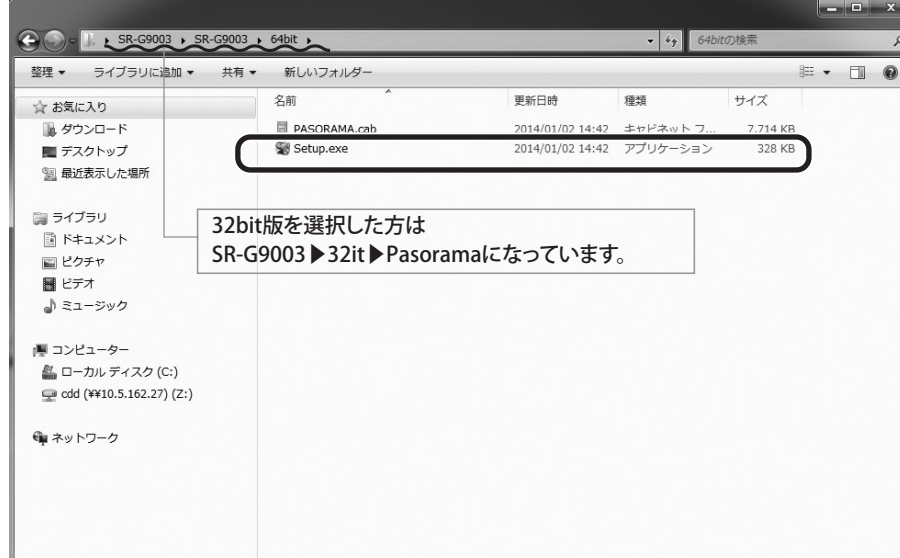

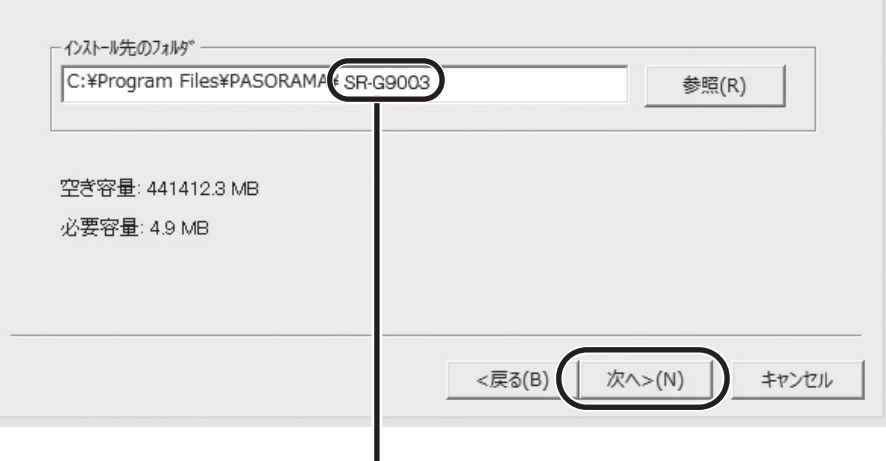

8

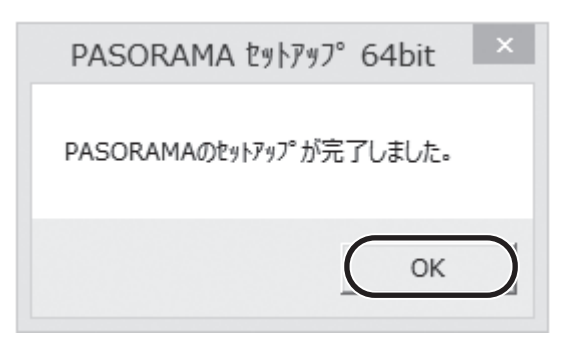

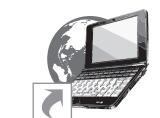

## 【インストール(I)】をクリックします。

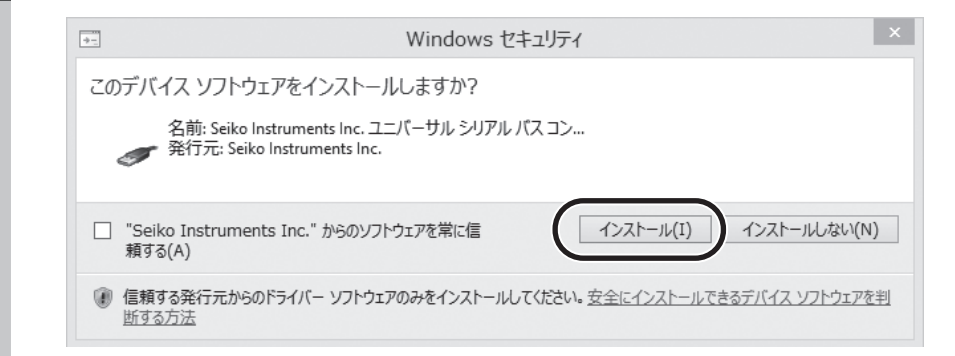

## 9 【OK】をクリックします。

パソコンのデスクトップ上にPASORAMA のアイコンが表示されます。 アイコンをダブルクリックをして起動します。

SII PASORAMA

 $\overline{\phantom{a}}$  , and the contract of the contract of  $\overline{\phantom{a}}$  ,  $\overline{\phantom{a}}$  ,  $\overline{\phantom{a}}$  ,  $\overline{\phantom{a}}$  ,  $\overline{\phantom{a}}$  ,  $\overline{\phantom{a}}$  ,  $\overline{\phantom{a}}$  ,  $\overline{\phantom{a}}$  ,  $\overline{\phantom{a}}$  ,  $\overline{\phantom{a}}$  ,  $\overline{\phantom{a}}$  ,  $\overline{\phantom{a}}$  ,  $\over$